### **GUIDE PS UTILISATION DU CARNET DE VACCINATION ELECTRONIQUE (CVE)**

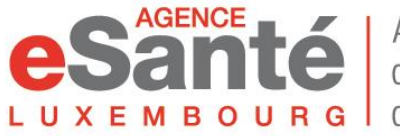

Agence nationale des informations partagées dans le domaine de la santé  $V. 6.4 - 12/2023$ 

### **Sommaire**

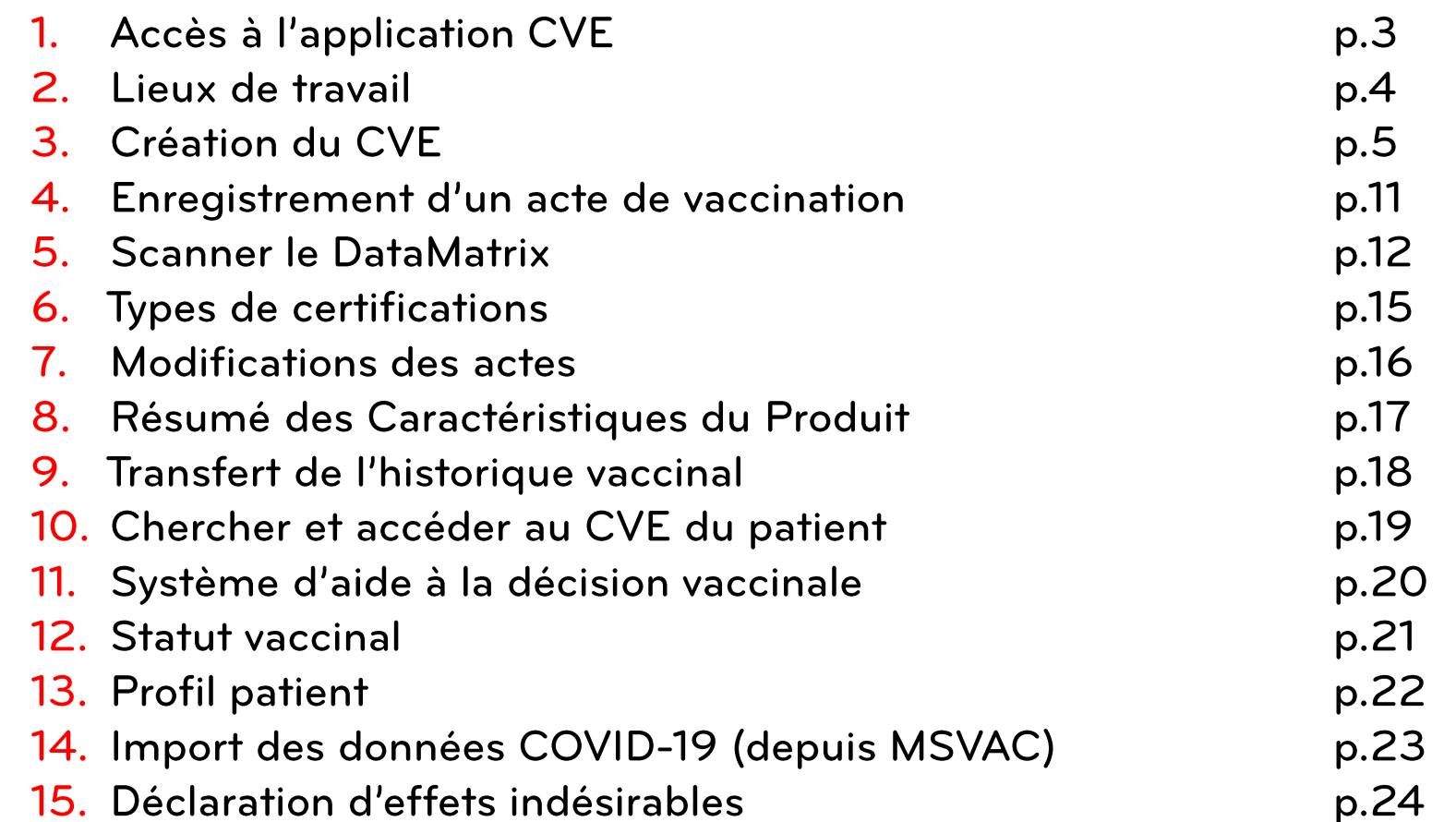

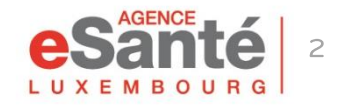

## **Accès à l'application CVE**

Connectez-vous au portail eSanté www.esante.lu Pour accéder à l'application Carnet de Vaccination Electronique (CVE) pour les professionnels de la santé, cliquez sur « CVE-PROF » dans l'espace « MES SERVICES ESANTE ».

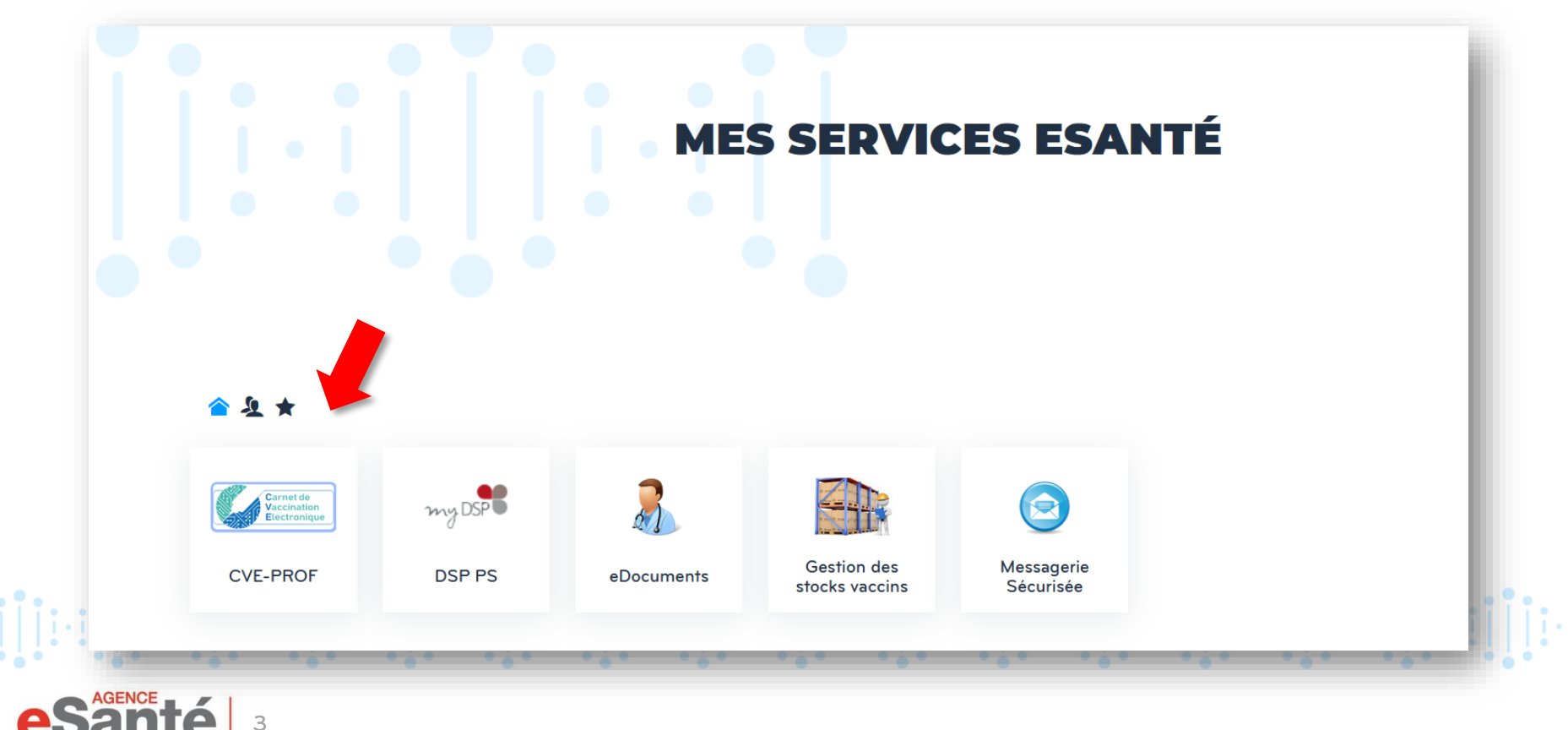

### **Lieux de travail**

Lors de votre première connexion, vous devez renseigner votre/vos « Lieu(x) de travail » en cliquant sur « +Ajouter un lieu de travail » ou « +Nouveau lieu de travail », puis sur « +Ajouter ».

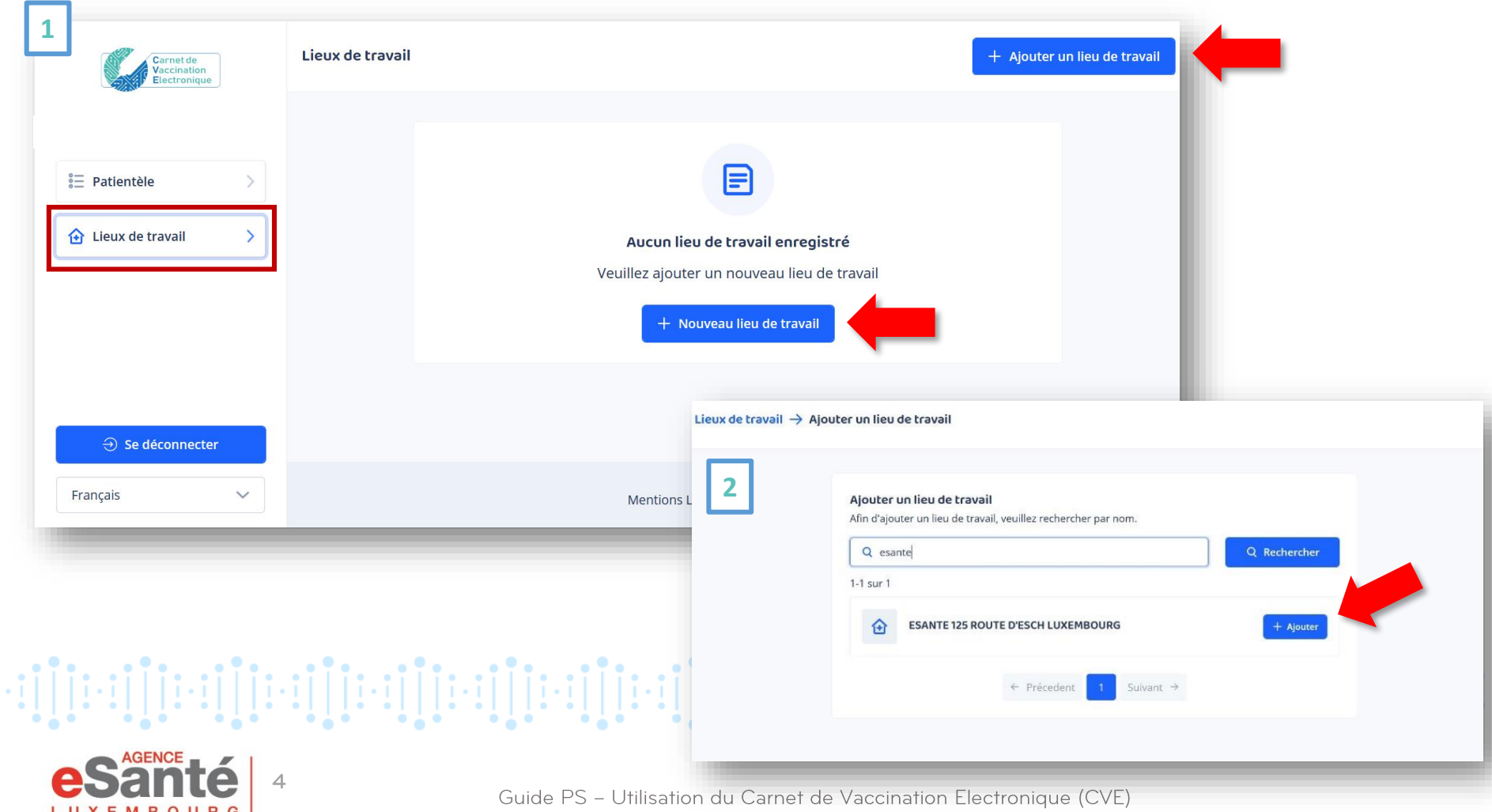

Pour créer un CVE, cliquez sur « Patientèle » puis « + Ajouter un patient » ou « + Nouveau patient ».

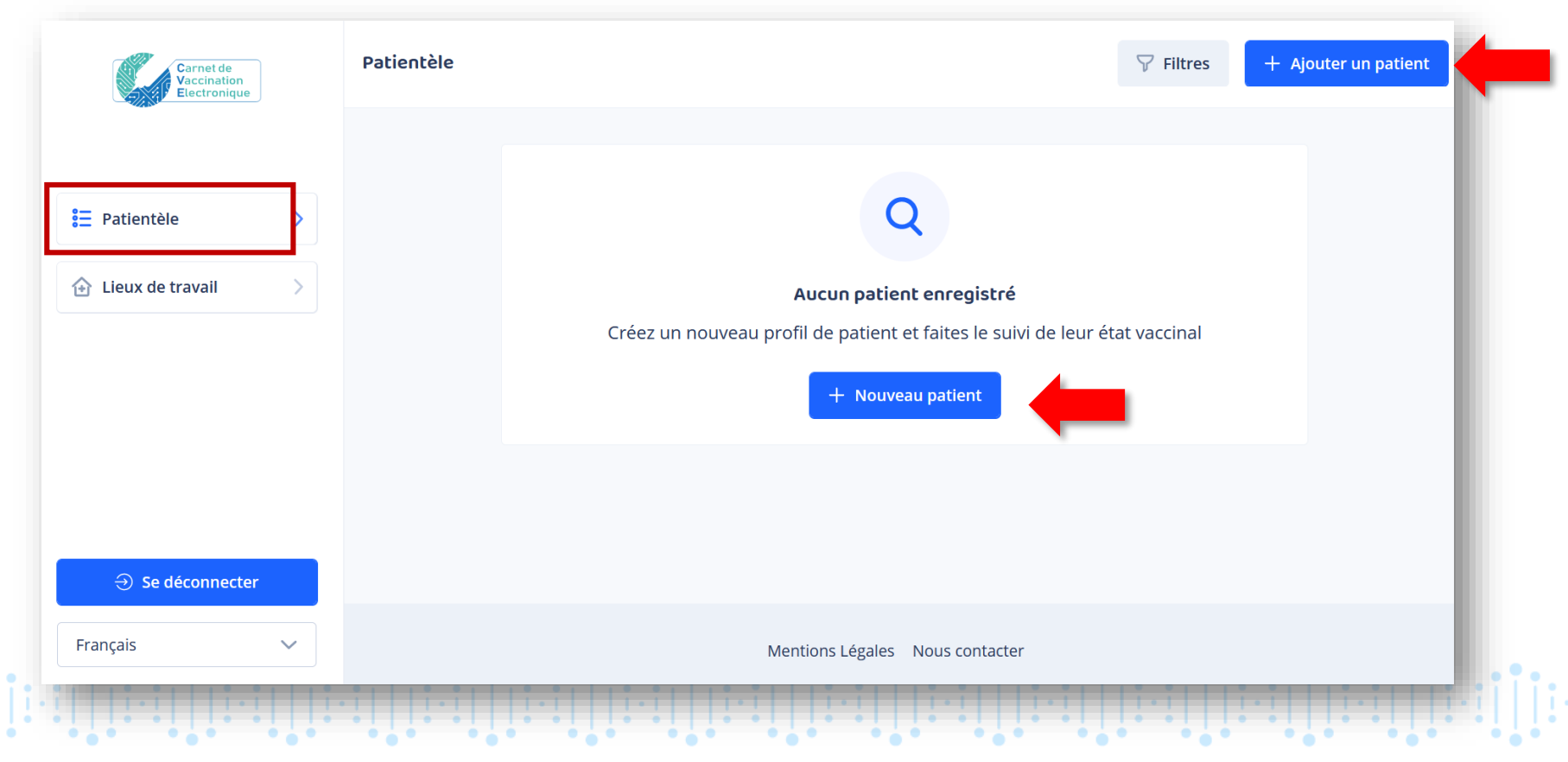

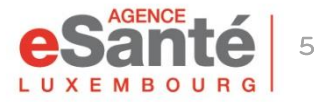

Recherche matricule: Effectuez une recherche par matricule du patient en le saisissant manuellement ou en scannant la carte CNS.

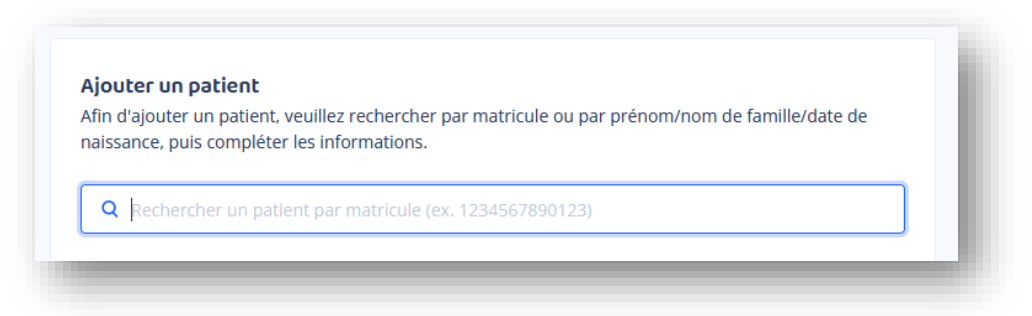

Ou recherche par prénom, nom de famille et date de naissance: Veuillez renseigner les trois champs obligatoires.

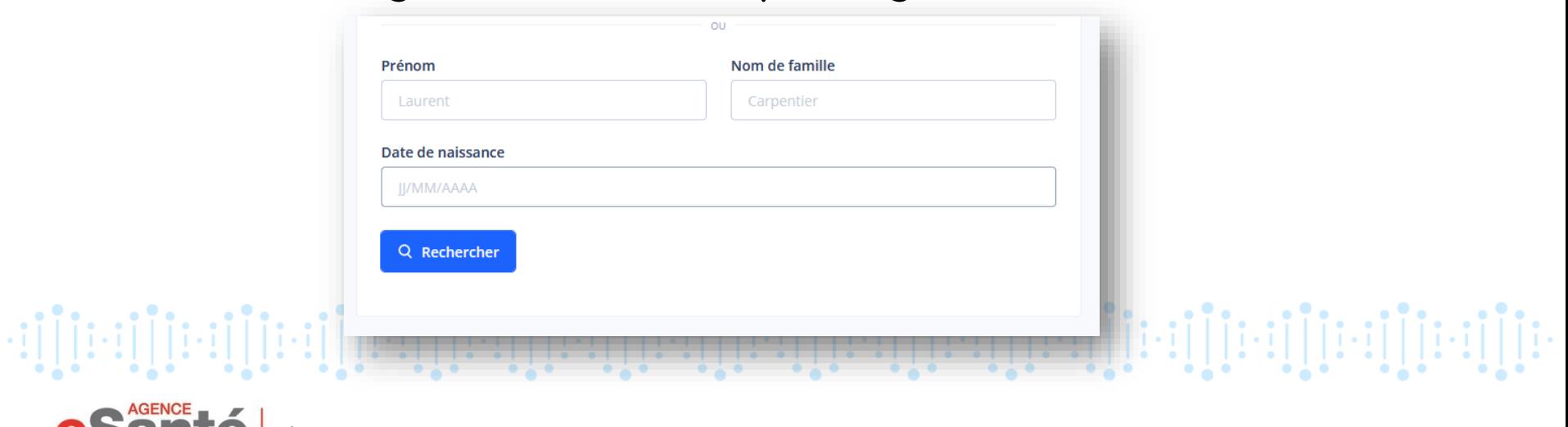

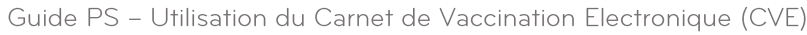

Renseignez l'e-mail et/ou le numéro de téléphone (portable uniquement) du patient (ou de son représentant légal pour un/une mineur(e)). Après avoir reçu ses consentements, cochez les cases correspondantes et ajoutez comme patient.

Si le patient n'a aucune de ces informations, le CVE peut tout de même être créé, dans ce cas aucune notification ne sera envoyée.

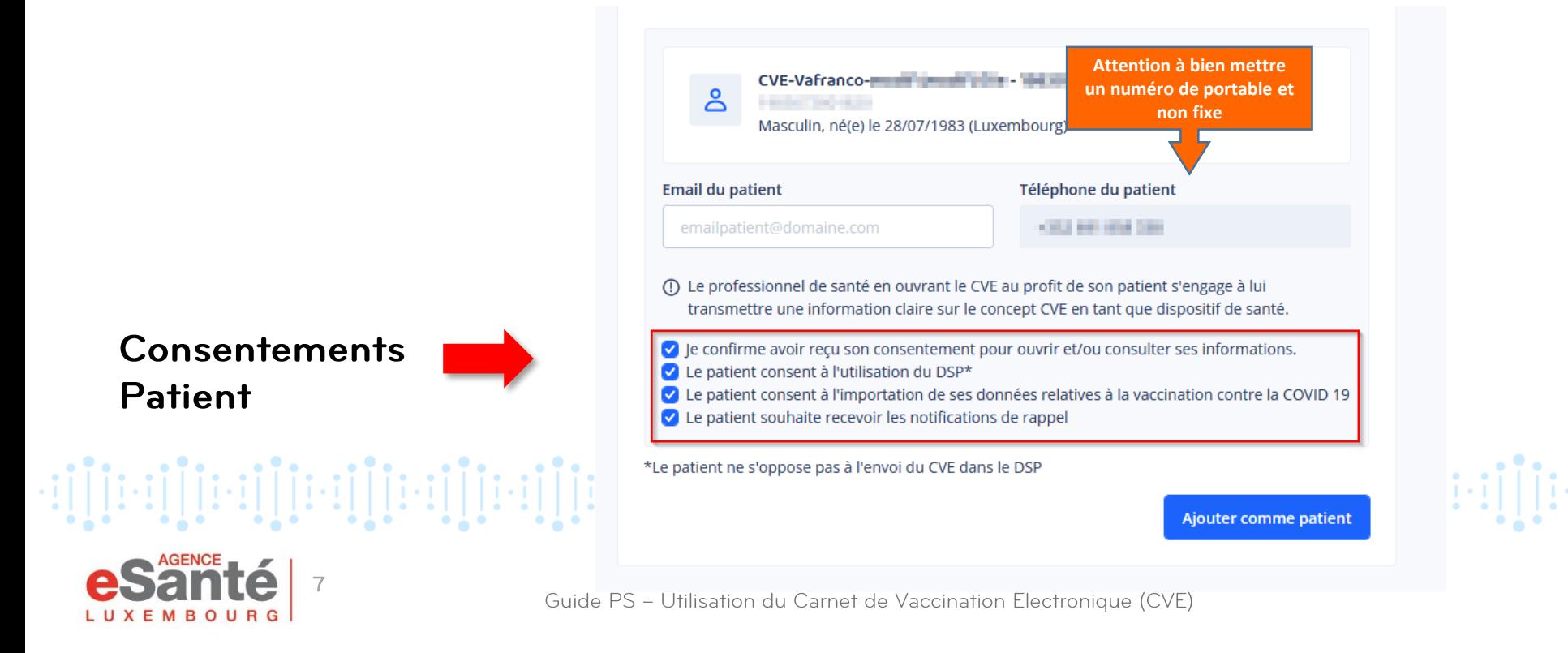

### **NOTIFICATION DE RAPPELS VACCINAUX**

Une notification de rappel est envoyée:

- à partir de l'âge de 13 mois
- si le patient y a consenti
- si une des deux coordonnées de contact (e-mail et/ou numéro de téléphone portable\*) a été renseignée

Les maladies à prévention vaccinale arrivant à échéance sont mentionnées dans l'e-mail.

\*Le mail ou le numéro de téléphone portable peuvent être les coordonnées de contact du représentant légal du patient.

dijedir: [[[e]][[e]][[e][[[e]][[e][[[e][[[e]][[e][[[e][[[e]][[[e][[[[[]][[[[]][[[[]][[[[]]][[[[]][[[

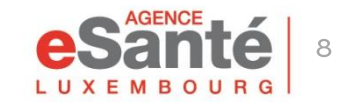

Vous devez obtenir les consentements du patient.

Si vous renseignez l'e-mail et/ou le numéro de téléphone du patient, ce dernier recevra ensuite automatiquement une notification lui confirmant l'ouverture du CVE, par e-mail et/ou par SMS.

NB: Si le patient n'a ni e-mail, ni numéro de téléphone, un pop up s'affichera à l'écran du médecin.

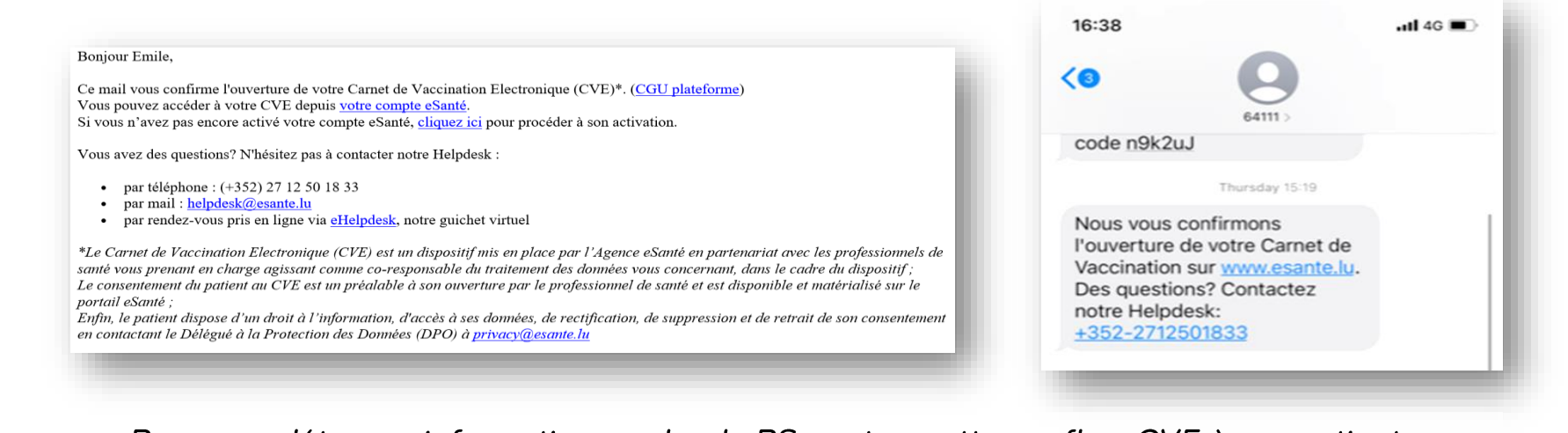

Pour compléter ces informations orales, le PS peut remettre un flyer CVE à son patient.

ieillieillieillieillieil

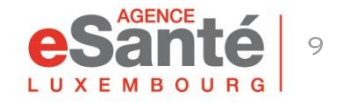

A la création du CVE, il est vide, sauf si le patient a des vaccinations COVID 19 enregistrées dans MSVAC et s'il a consenti à l'import de ces données.

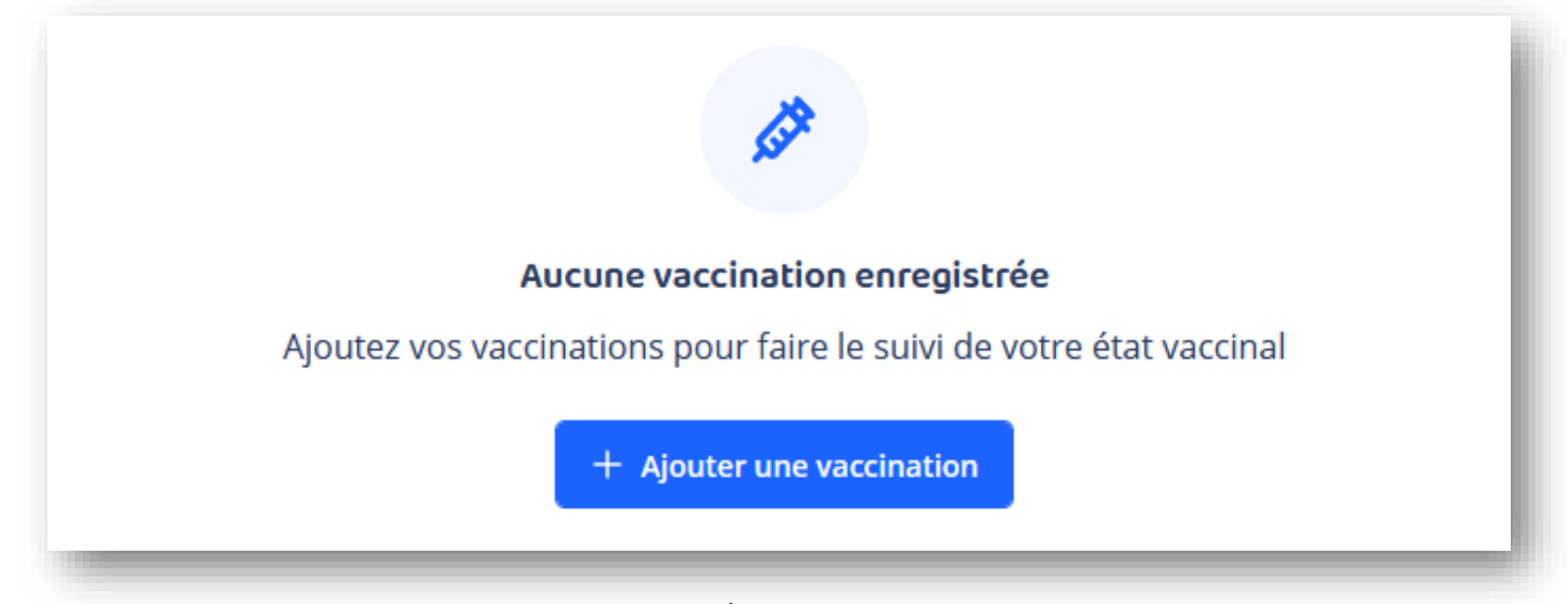

NB : si ce patient a déjà été vacciné (CVE créé précédemment par un autre médecin), vous pourrez accéder à la liste de ses vaccins déjà effectués.

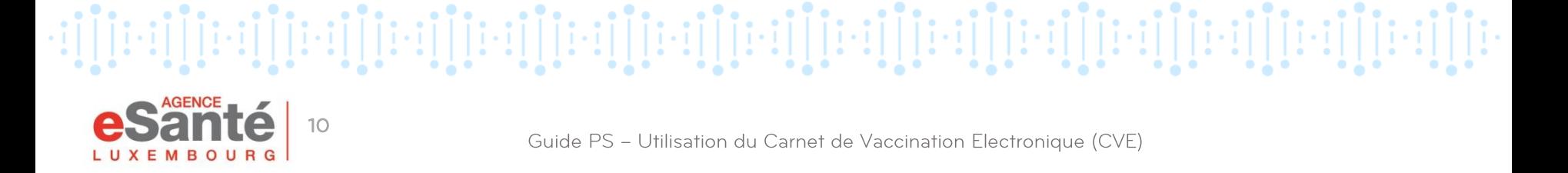

## **Enregistrement d'un acte de vaccination**

Cliquez sur « + Ajouter une vaccination ».

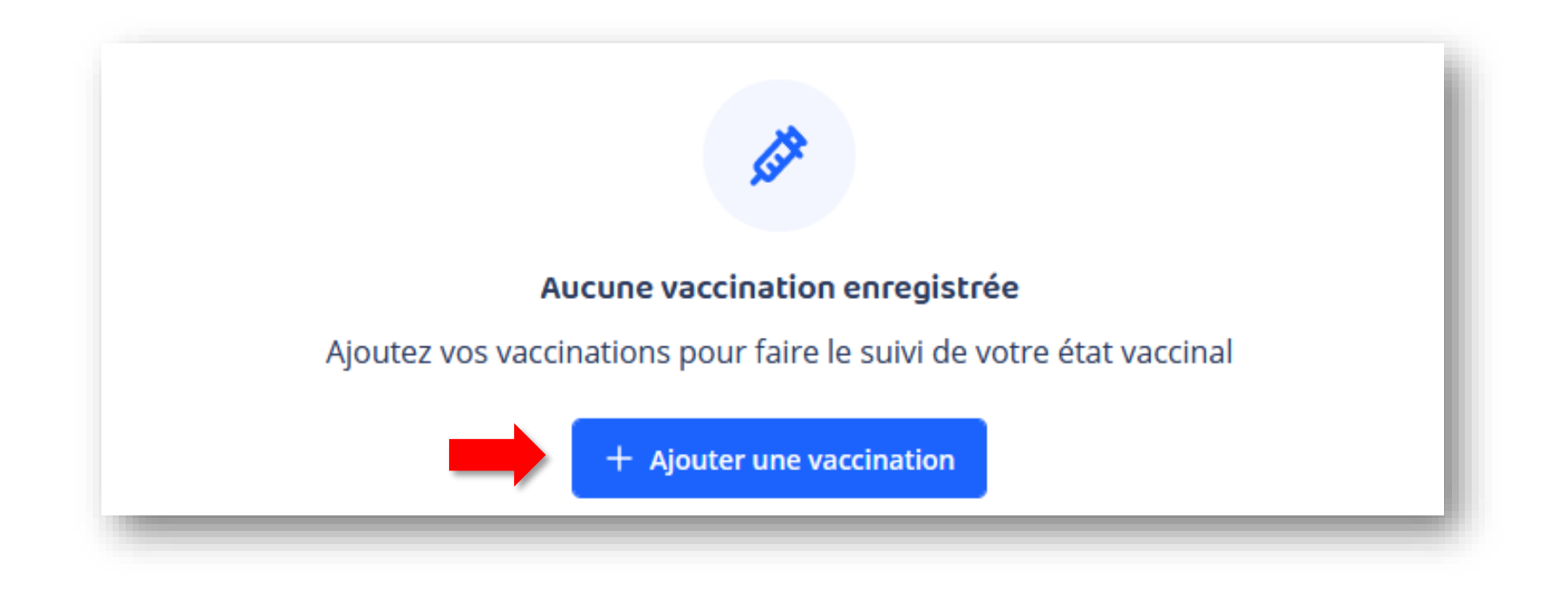

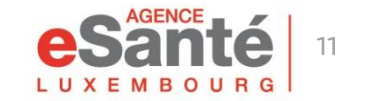

Guide PS - Utilisation du Carnet de Vaccination Electronique (CVE)

### **Scanner le DataMatrix**

#### Maintenant, cliquez sur « Scanner le code DataMatrix »

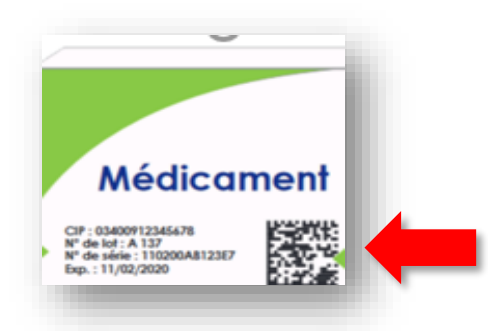

Munissez-vous de la boîte du vaccin pour en scanner le DataMatrix.

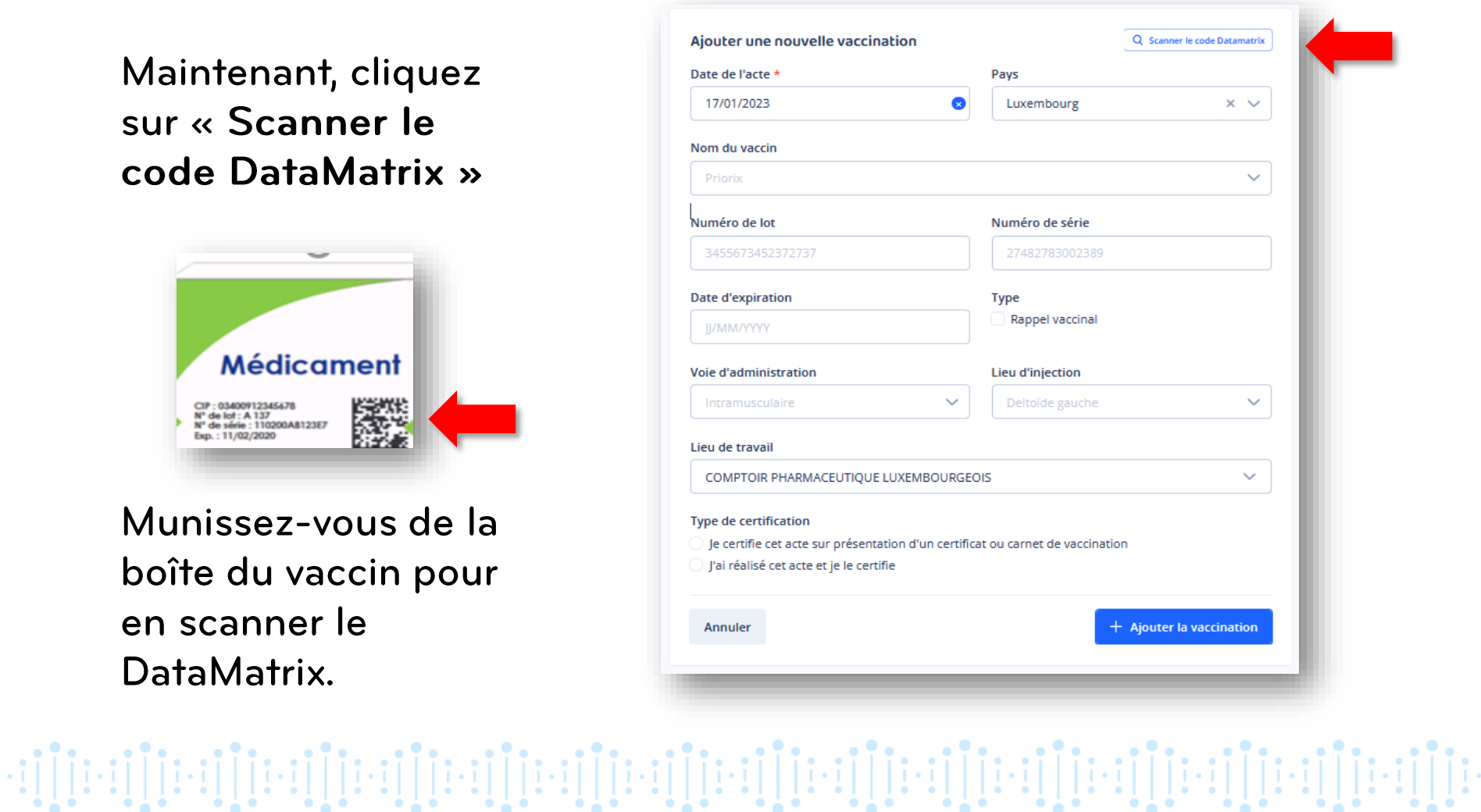

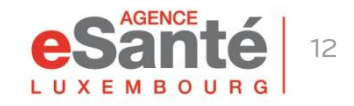

### **Scanner le DataMatrix**

Vous avez deux possibilités:

MROURG

- avec le lecteur de code-barre (méthode recommandée) ou  $\mathbf{1}$
- 2 avec la caméra de votre ordinateur.

Attention: Le CAPSLOCK de votre clavier ne doit pas être actif

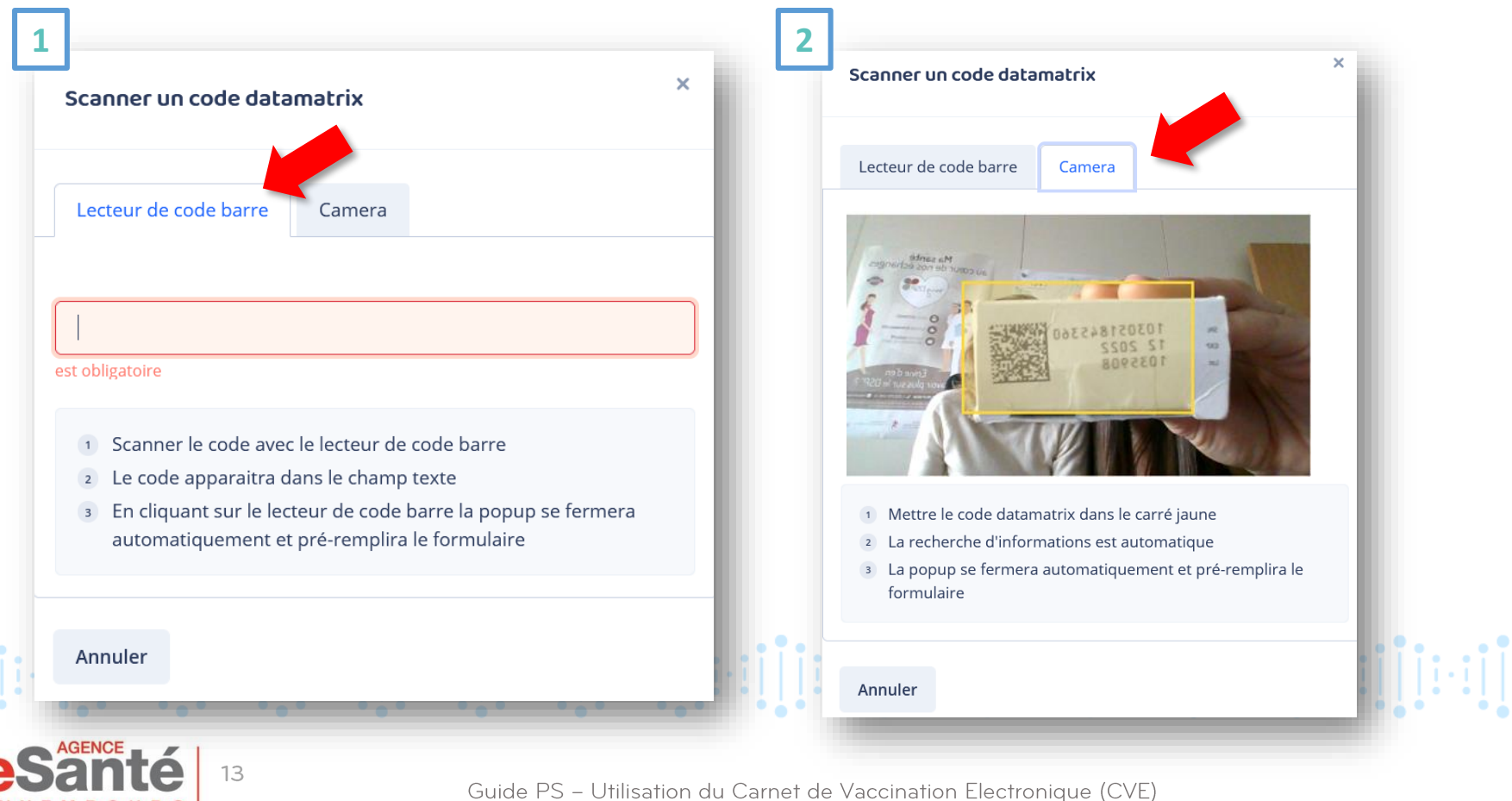

## **Scanner le DataMatrix**

#### ■ Infos pré-remplies par défaut

- Remplissage automatique après saisie du DataMatrix
- **n** Infos à remplissage manuel (non obligatoire)

### Infos obligatoires

Attention: si vous avez plusieurs lieux de travail, veillez à sélectionner le bon à chaque vaccination

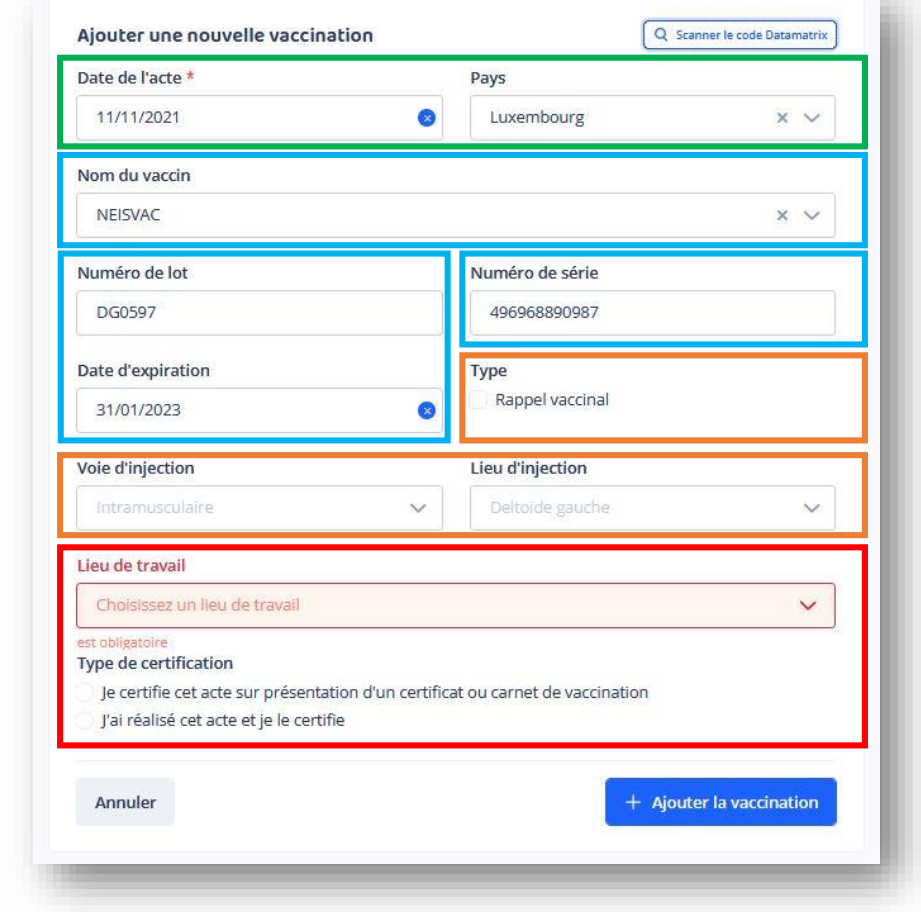

 $\rightarrow$  Puis cliquez sur « Ajoutez la vaccination ».

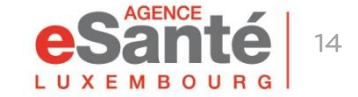

Guide PS - Utilisation du Carnet de Vaccination Electronique (CVE)

# **Types de certifications**

#### Type de certification

- $\bigcirc$  Je certifie cet acte sur présentation d'un certificat ou carnet de vaccination
- O J'ai réalisé cet acte et je le certifie
- Le patient a fourni le vaccin

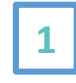

 $\mathbf{1}$ 

 $\overline{2}$ 

 $\overline{\mathbf{3}}$ 

Pour faire un historique vaccinal, aucun vaccin ne sera décrémenté

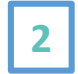

A la réalisation d'une vaccination avec un vaccin de votre stock, ce vaccin est décrémenté automatiquement

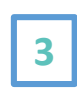

A la réalisation d'une vaccination avec un vaccin fourni par le patient, aucun vaccin ne sera décrémenté

::[[[:::[[[:::[[[:::[[[:::[[[:::[[[:::[[[:::][[::|[[:::]][::|[[::|][]::|][[::|][[::|][[::|]][

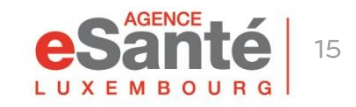

## **Modifications des actes**

- En cliquant sur le nom du vaccin que vous avez administré, vous • pouvez modifier la fiche vaccinale que vous avez créée.
- Les vaccinations effectuées par un autre médecin ne sont pas modifiables.
- Seules celles certifiées sur présentation d'un certificat ou carnet de • vaccination sont modifiables par tous.

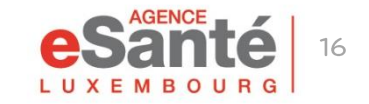

## **Résumé des Caractéristiques du Produit**

Les RCP (Résumé des Caractéristiques du Produit) sont mis à disposition pour chaque vaccin fourni par l'Etat.

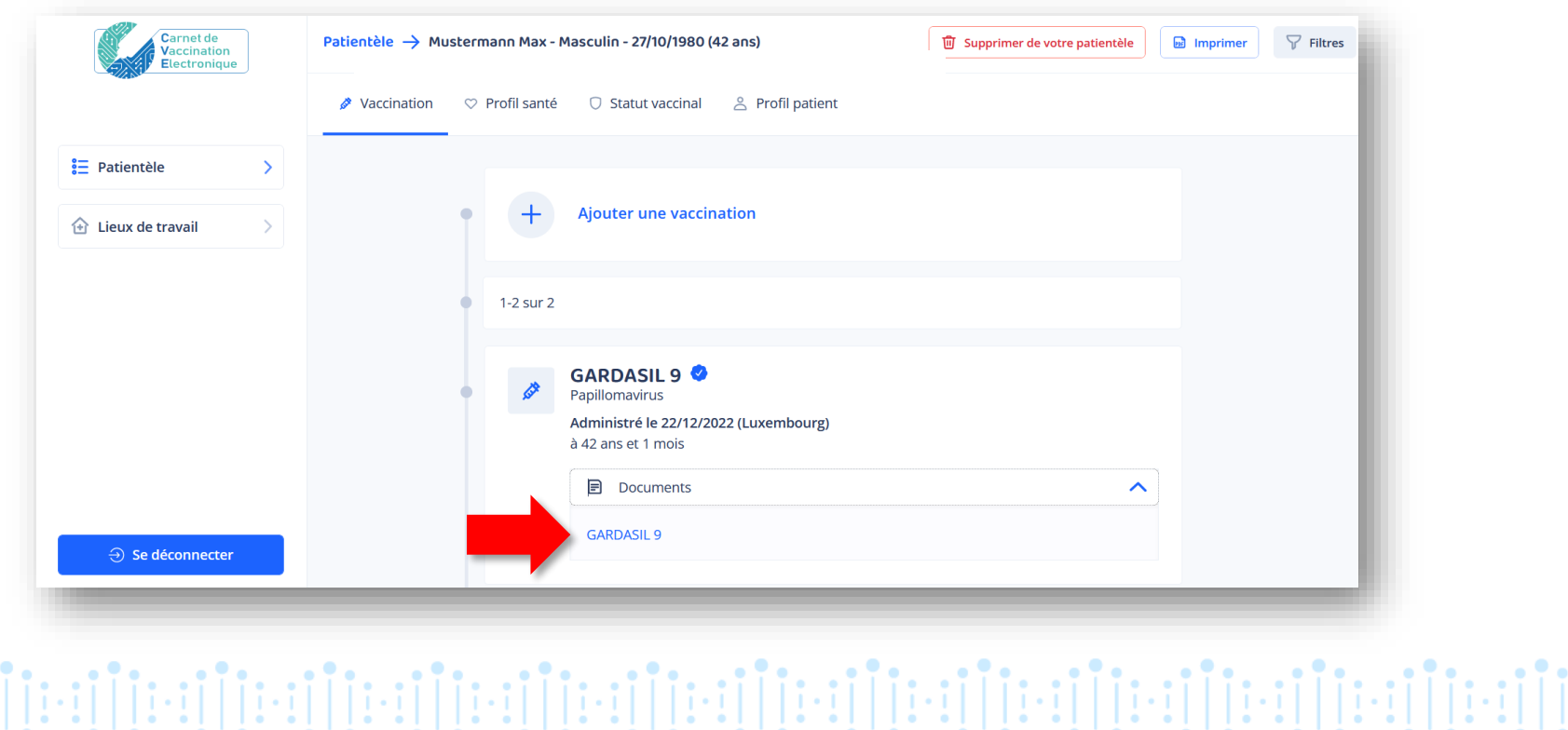

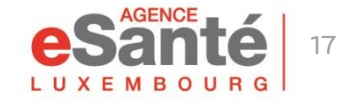

## **Transfert de l'historique vaccinal**

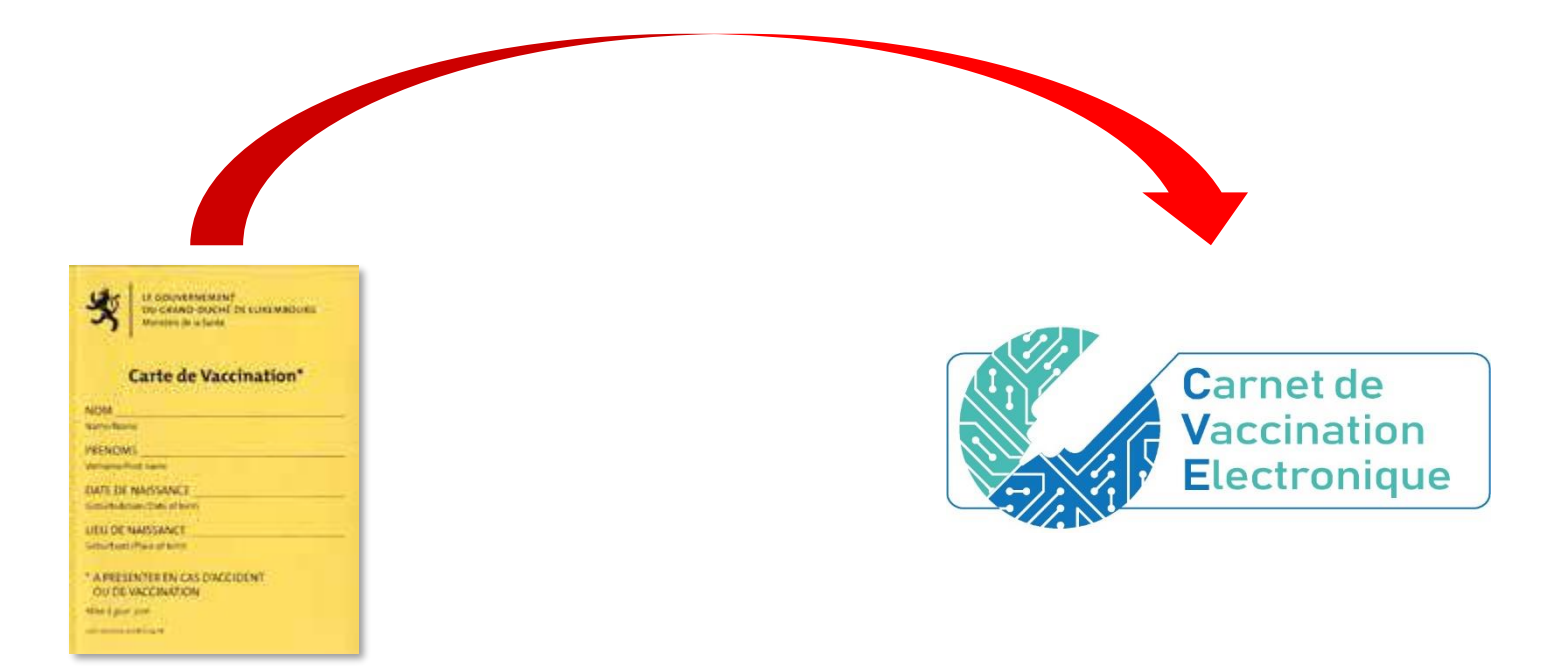

Si vous le désirez, vous pouvez retracer l'historique vaccinal complet de votre patient, à partir de sa carte jaune (ou tout autre document officiel attestant de vaccinations antérieures).

NB: A ce jour, le médecin vaccinateur doit continuer de renseigner la carte jaune papier.

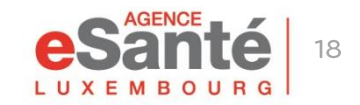

Guide PS - Utilisation du Carnet de Vaccination Electronique (CVE)

### **Chercher et accéder au CVE du patient dans le DSP**

Le document CVE dans le DSP reprend le statut vaccinal, l'historique vaccinal au jour de la consultation, et un code QR permettant d'accéder au calendrier vaccinal luxembourgeois.

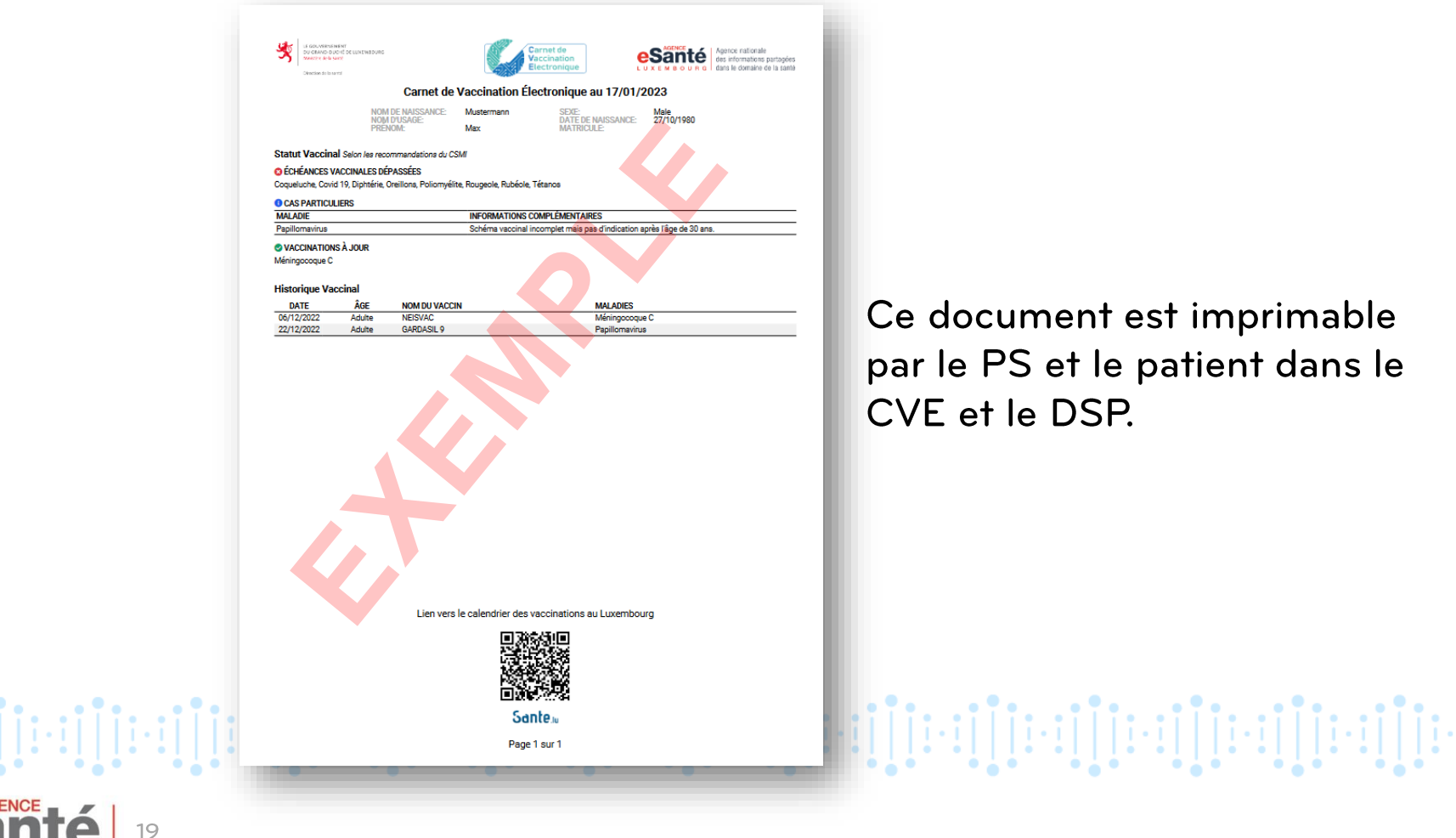

## Système d'aide à la décision vaccinale

Le Système d'aide à la décision vaccinale (SADV) permet au patient de bénéficier de conseils vaccinaux personnalisés conformes aux recommandations sanitaires nationales.

En cliquant sur « Profil santé » dans le CVE du patient, le médecin vaccinateur peut mettre à jour le profil du patient selon des critères pouvant avoir une influence sur les recommandations vaccinales.

Le patient ne peut pas écrire, ni modifier son profil santé.

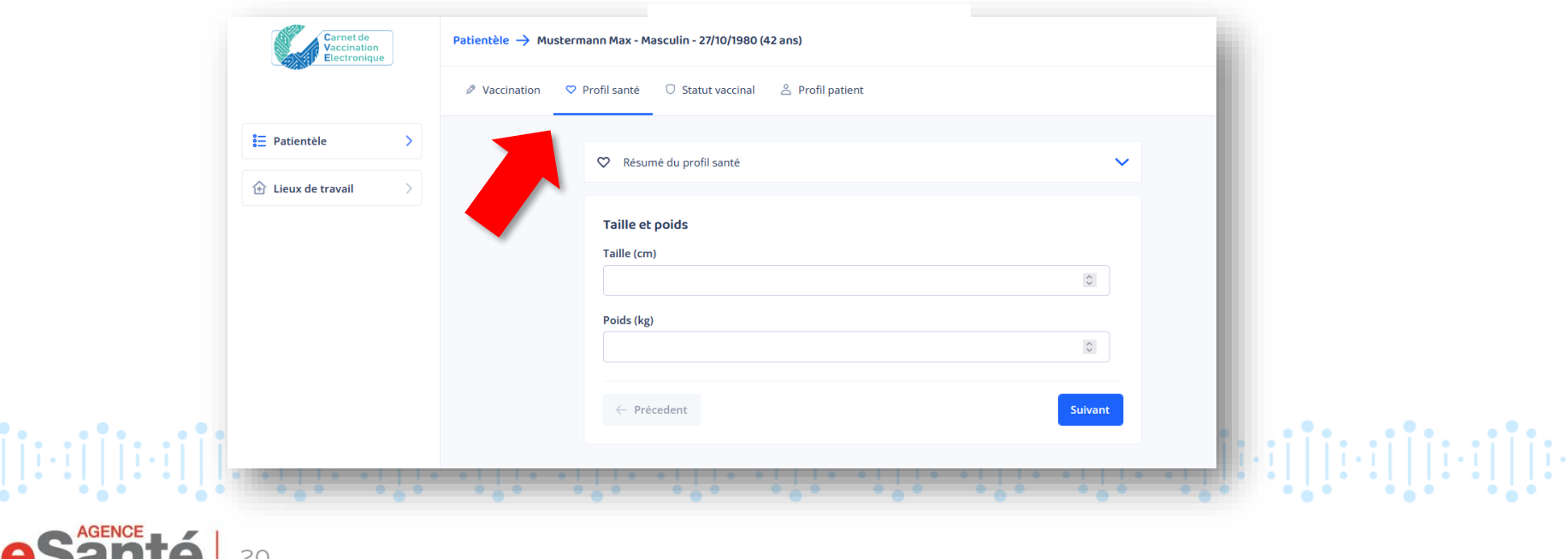

### **Statut vaccinal**

Le statut vaccinal est le résultat des recommandations du CSMI et du Profil santé enregistré pour le patient.

Il y a 5 types de statut:

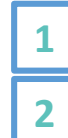

**3**

Vaccination à jour **Vaccination possible** 

Situation particulière

Echéance vaccinale dépassée **4** Echéance vaccinale prochaine **5**

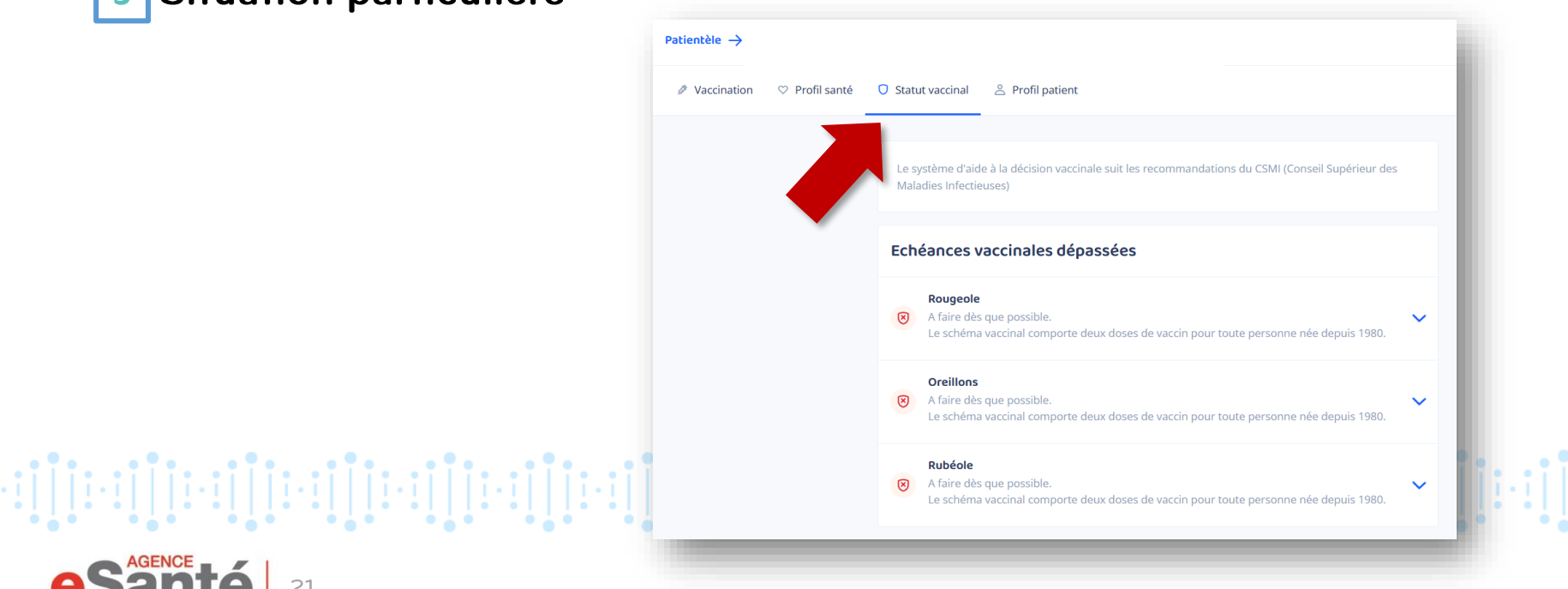

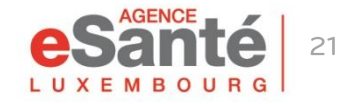

### **Profil Patient**

Dans "Profil Patient" vous avez la possibilité de modifier ou de rajouter l'e-mail du patient, son numéro de téléphone, ainsi que ses consentements.

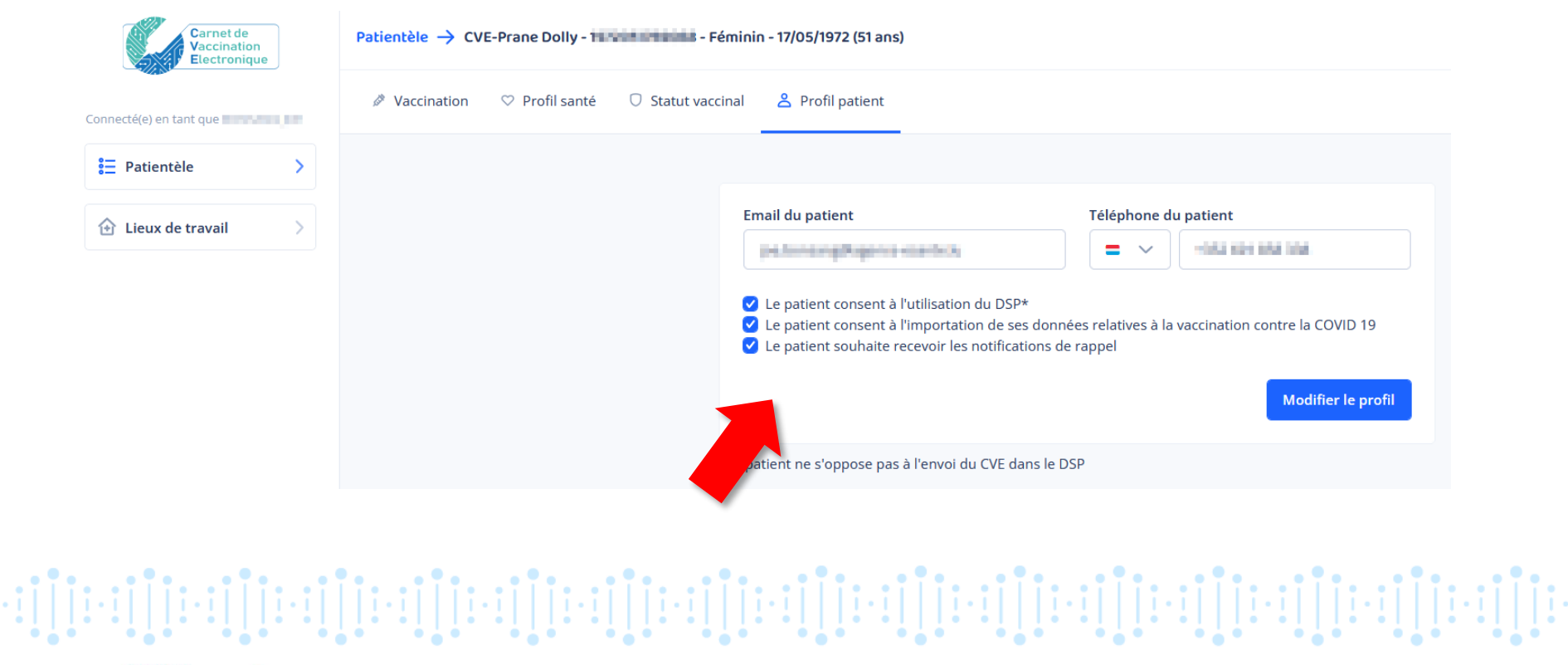

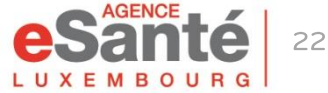

En cochant "Le patient consent à l'importation de ses données relatives à la vaccination contre la COVID 19", vous autorisez l'import dans le CVE, des vaccinations COVID 19 qui ont été administrées au Grand-Duché du Luxembourg provenant du logiciel MSVAC.

Ce consentent peut être récupéré à la création du carnet ou modifié depuis "Profil patient".

יון[ניין][ניין][ניין][ניין][ניין][ניין][ניין][ניין][ניין][ניין][ניין][ניין][ניין][ניין][ניין][ניין][ניין][ניין

Le patient consent à l'utilisation du DSP\* Le patient consent à l'importation de ses données relatives à la vaccination contre la COVID 19 Le patient souhaite recevoir les notifications de rappel

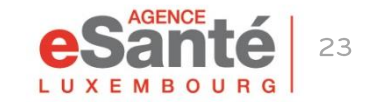

# Déclaration d'effets indésirables

Un accès facilité à la déclaration d'effets indésirables est disponible à partir de chaque vaccin de l'historique du patient.

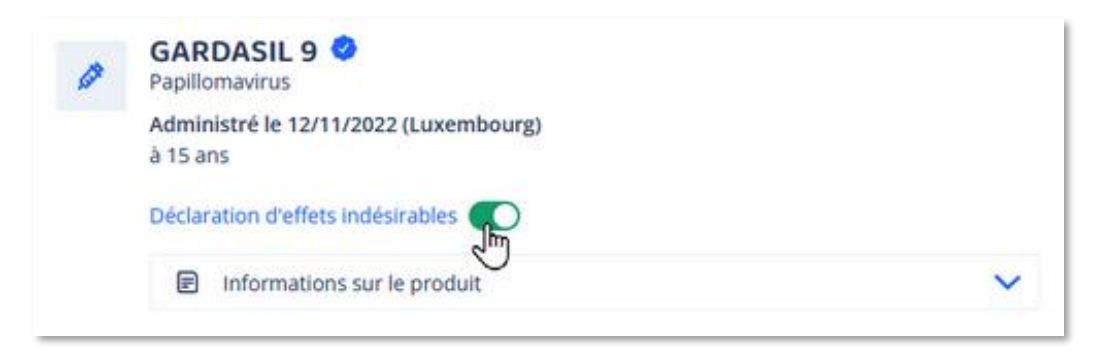

- En activant le bouton "Déclaration d'effets indésirables", vous êtes redirigé sur la page officielle de cette démarche de déclaration sur Guichet.lu.
- Si après avoir pris connaissance de cette page, vous ne souhaitez plus effectuer la déclaration des effets indésirables, n'oubliez pas de désactiver le bouton (faites le glisser en sens inverse pour que le curseur redevienne gris).
- Cette fonctionnalité est aussi disponible pour le patient depuis son carnet.

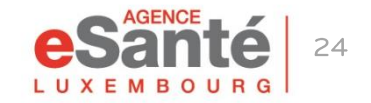

Guide PS - Utilisation du Carnet de Vaccination Electronique (CVE)

 $\color{red}{\color{blue}\textbf{+} \textbf{+} \$ 

### **Des questions ?**

**Contactez notre helpdesk** Téléphone: (+352) 27 12 50 18 33 Email: helpdesk@esante.lu

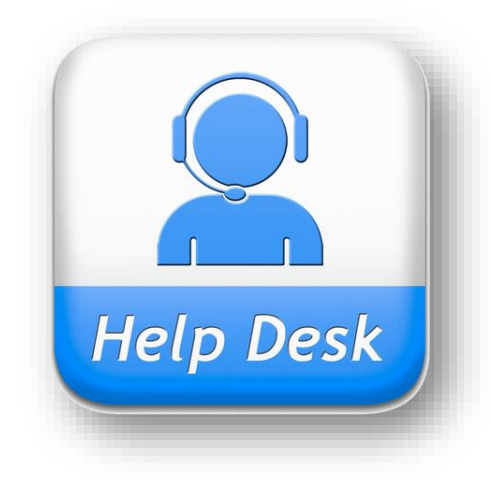

### Une assistance en ligne? Prenez rendez-vous sur helpdesk.esante.lu

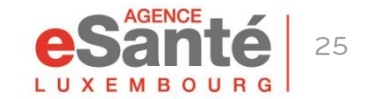

Guide PS - Utilisation du Carnet de Vaccination Electronique (CVE)

#### **Agence eSanté Luxembourg**

Agence nationale des informations partagées dans le domaine de la santé

Adresse postale: B.P 2511 L-1025 Luxembourg Site Internet: [www.esante.lu](http://www.esante.lu/)

> Contact Helpdesk: Tél.: (+352) 27 12 50 18 33 Email: helpdesk@esante.lu

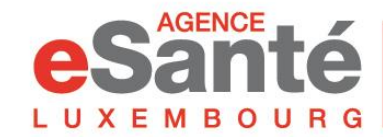

Agence nationale des informations partagées dans le domaine de la santé